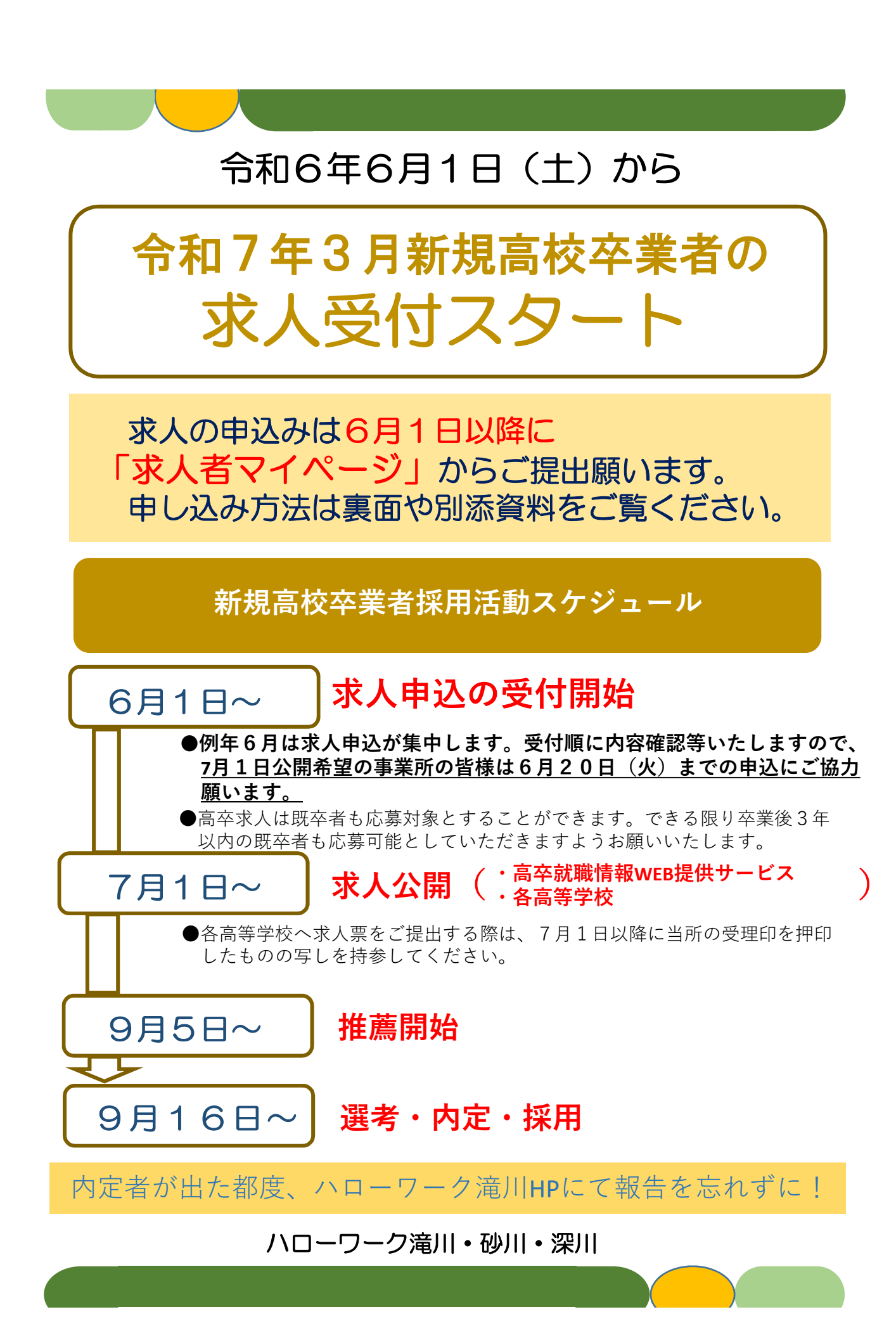

「急にマイページからと言われても何からすれば・・・」

**→・(新卒に限らず)過去にハローワークへ求人を申し込んだことがあるか**

**・求人者マイページをすでに開設しているか**

**などにより、手続きの手順は以下の3つに大別されます。**

## (1) 求人を申し込んだことがありマイページも開設済み

●新規で求人作成もできますが、過去に出したものとほぼ同内容の求人 を作成したい場合は「転用登録」が便利です。求人者マイページの ホーム画面で 無効になった求人を全て表示 <mark>をクリックすると一覧が表示されま</mark> す(新しく受理された順)。転用元として利用したい求人の右下にある この求人情報を転用して登録 | をクリックして操作を進めてください。

【参考】ハローワークインターネットサービスが推奨するブラウザ 慣れると簡単な操作も、最初のうちは入力に時間がかかる場合もあるかと思います。 求人作成操作完了前に一度操作を中断したい場合は「一時保存」ボタンをクリック してください。(閉じるボタンを押してしまうと、再開時、最初の画面から入力 し直さなければいけなくなります)

## (2) 求人を申し込んだことはあるがマイページ未開設

●まずマイページ開設が必要です。開設操作前に必ずマイページアカウ ントとして登録するメールアドレスをハローワークに教えてください。 ハローワークが事業所番号とメールアドレスの紐付け作業を完了した 後、お客様がハローワークインターネットサービスで開設の操作をし ていただきます。

マイページの開設操作を完了すると求人者マイページのホーム画面が 表示されます。その後の操作は上記(1)と同様です。

※最後に求人を申し込んだのが令和2年1月6日より前である場合、追加確認が必要な事業所 情報があるため、お手数ですが一度ハローワーク(求人担当)にご来所ください。 (その際、一緒にアカウントとして登録するメールアドレスも確認させてください)

## (3)ハローワークに求人を申し込んだことがない

●求人を出す前提としてハローワークに事業所情報の登録が必要です。 ハローワークインターネットサービスから事業所仮登録が可能ですが、 初めてのハローワークでの手続きですと窓口で確認させていただきた いことも生じやすいことから、ハローワーク滝川としては、ご来所い ただいた上での手続きをお勧めしております。

ハローワーク滝川・砂川・深川